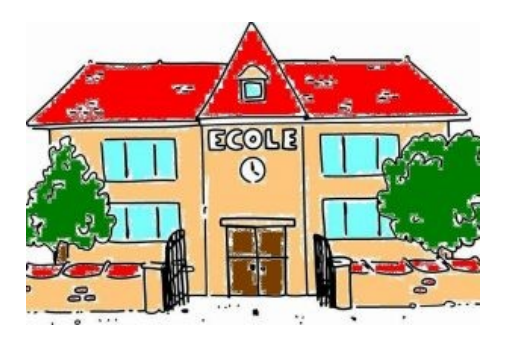

## **Aide : rédiger un article sur SPIP**

- Ecoles de VALENCISSE (RPI Chambon/Cisse, Orchaise & Molineuf) - Ecole élémentaire de CHAMBON-SUR-CISSE - Le coin des souvenirs - Séjours de découverte - Classe verte Vars 2008 - Aides techniques -

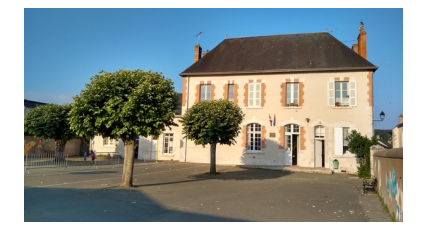

Date de mise en ligne : samedi 14 juin 2008

**Copyright © Ecoles "entre Cisse et Loire" (Valloire/Cisse & Valencisse) -**

**Tous droits réservés**

Va sur le site public, puis clique sur le bouton **Ecrire** :

[http://ec-cisse-et-loire.tice.ac-orleans-tours.fr/eva/sites/ec-cisse-et-loire/local/cache-vignettes/L90xH52/rediger01-c7 372.jpg]

Ecris ton **identifiant** de rédacteur :

[http://ec-cisse-et-loire.tice.ac-orleans-tours.fr/eva/sites/ec-cisse-et-loire/IMG/jpg/rediger02.jpg]

Puis ton **mot de passe** :

[http://ec-cisse-et-loire.tice.ac-orleans-tours.fr/eva/sites/ec-cisse-et-loire/IMG/jpg/rediger03.jpg]

Choisis la rubrique dans laquelle tu veux écrire, puis clique sur :

[http://ec-cisse-et-loire.tice.ac-orleans-tours.fr/eva/sites/ec-cisse-et-loire/local/cache-vignettes/L93xH73/rediger04-5bf 41.jpg]

Donne un titre à l'article :

[http://ec-cisse-et-loire.tice.ac-orleans-tours.fr/eva/sites/ec-cisse-et-loire/IMG/jpg/rediger05.jpg]

Puis écris le texte (attention, il faut taper une ligne vide pour séparer deux paragraphes).

[http://ec-cisse-et-loire.tice.ac-orleans-tours.fr/eva/sites/ec-cisse-et-loire/IMG/jpg/rediger06.jpg]

Pour que le texte soit plus agréable à lire, tu peux passer certains mots en {italique}, en {{gras}} ou définir un {{{intertitre}}}.

[http://ec-cisse-et-loire.tice.ac-orleans-tours.fr/eva/sites/ec-cisse-et-loire/IMG/jpg/rediger07.jpg]

Valide l'article.

[http://ec-cisse-et-loire.tice.ac-orleans-tours.fr/eva/sites/ec-cisse-et-loire/local/cache-vignettes/L78xH32/rediger08-b5 4b6.jpg]

Dans la prévisualisation de l'article, les accolades sont maintenant montrées comme italique, **gras** ou intertitre.

[http://ec-cisse-et-loire.tice.ac-orleans-tours.fr/eva/sites/ec-cisse-et-loire/IMG/jpg/rediger09.jpg]

Cique sur le bouton **Modifier cet article**.

Il y a maintenant un bouton **Ajouter une image** sur le côté gauche de l'article. Clique sur le petit triangle.

[http://ec-cisse-et-loire.tice.ac-orleans-tours.fr/eva/sites/ec-cisse-et-loire/local/cache-vignettes/L213xH82/rediger10-8 3988.jpg]

[-] Choisis sur l'ordinateur l'emplacement de l'image qui t'intéresse (attention, l'image doit "mesurer" **500 pixels** au maximum).

[-] Clique sur **Télécharger** pour envoyer l'image.

[http://ec-cisse-et-loire.tice.ac-orleans-tours.fr/eva/sites/ec-cisse-et-loire/local/cache-vignettes/L226xH180/rediger11- 8f34f.jpg]

Copie le code sous l"imagette.

[http://ec-cisse-et-loire.tice.ac-orleans-tours.fr/eva/sites/ec-cisse-et-loire/local/cache-vignettes/L210xH247/rediger12- 4ed21.jpg]

Et colle-le ou tu le désire dans le texte. puis clique sur le bouton **Valider**.

[http://ec-cisse-et-loire.tice.ac-orleans-tours.fr/eva/sites/ec-cisse-et-loire/local/cache-vignettes/L197xH182/rediger13 b7361.jpg]

Tu peux vérifier si ton image est bien placée.

[http://ec-cisse-et-loire.tice.ac-orleans-tours.fr/eva/sites/ec-cisse-et-loire/IMG/jpg/rediger14.jpg]

Quand ton article est fini, clique sur :

[http://ec-cisse-et-loire.tice.ac-orleans-tours.fr/eva/sites/ec-cisse-et-loire/IMG/jpg/rediger15.jpg]

**Nota** : les images d'écrans proviennent d'un essai fait par les élèves et contiennent encore des "fotes d'ortograf".